## **คู่มอ ืการใช้งานระบบการจองห้องประชุม**

# **ภาควิชากายวิภาคศาสตร์ คณะแพทยศาสตร์ศิริราชพยาบาล มหาวิทยาลัยมหิดล**

# สามารถเข้าใช้งานระบบทาง **Internet** ทาง**http://mrbs.anatomysiriraj.com/index.php**จะเห็นตารางการ จองของ ณ วันที่ปัจจุบัน

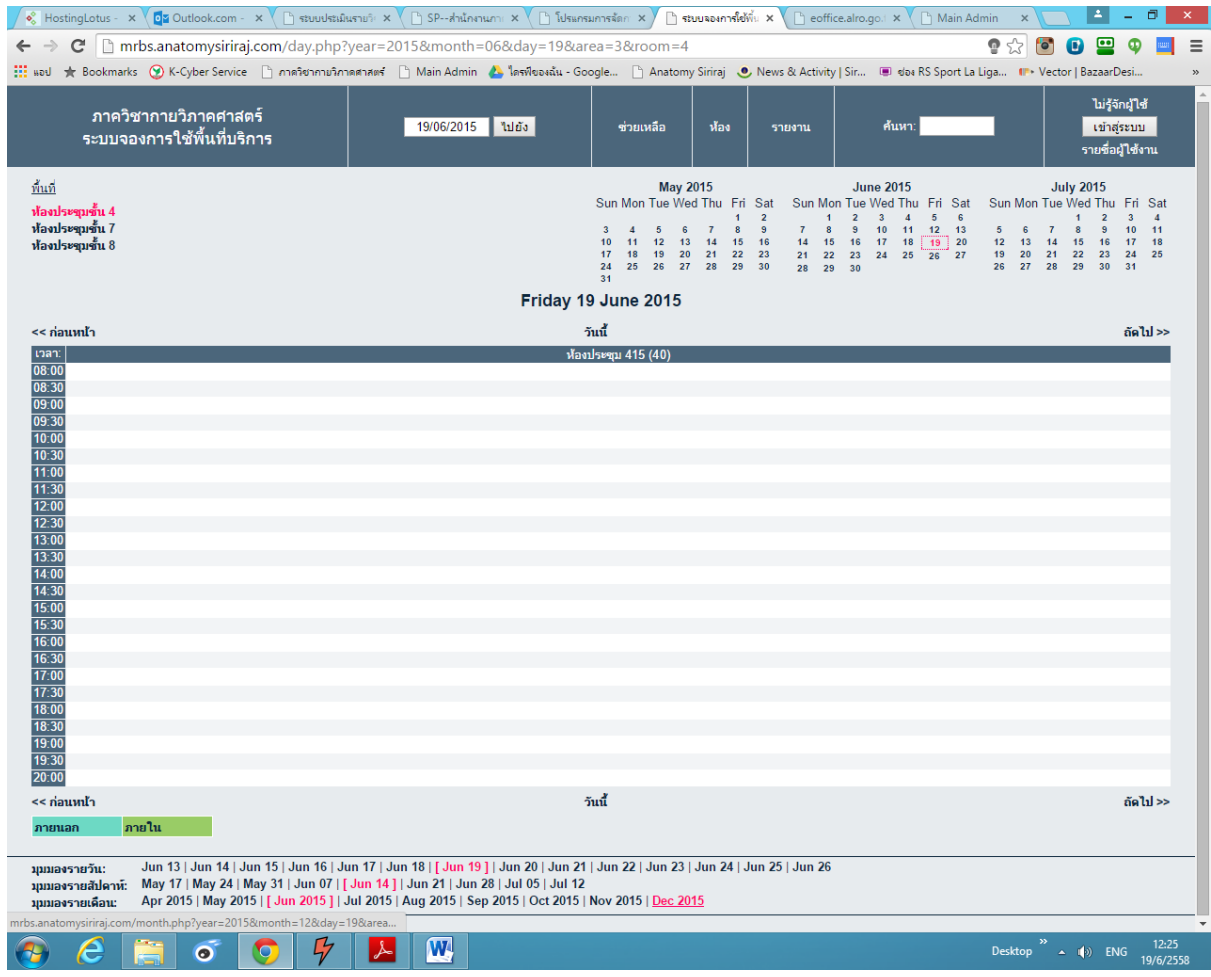

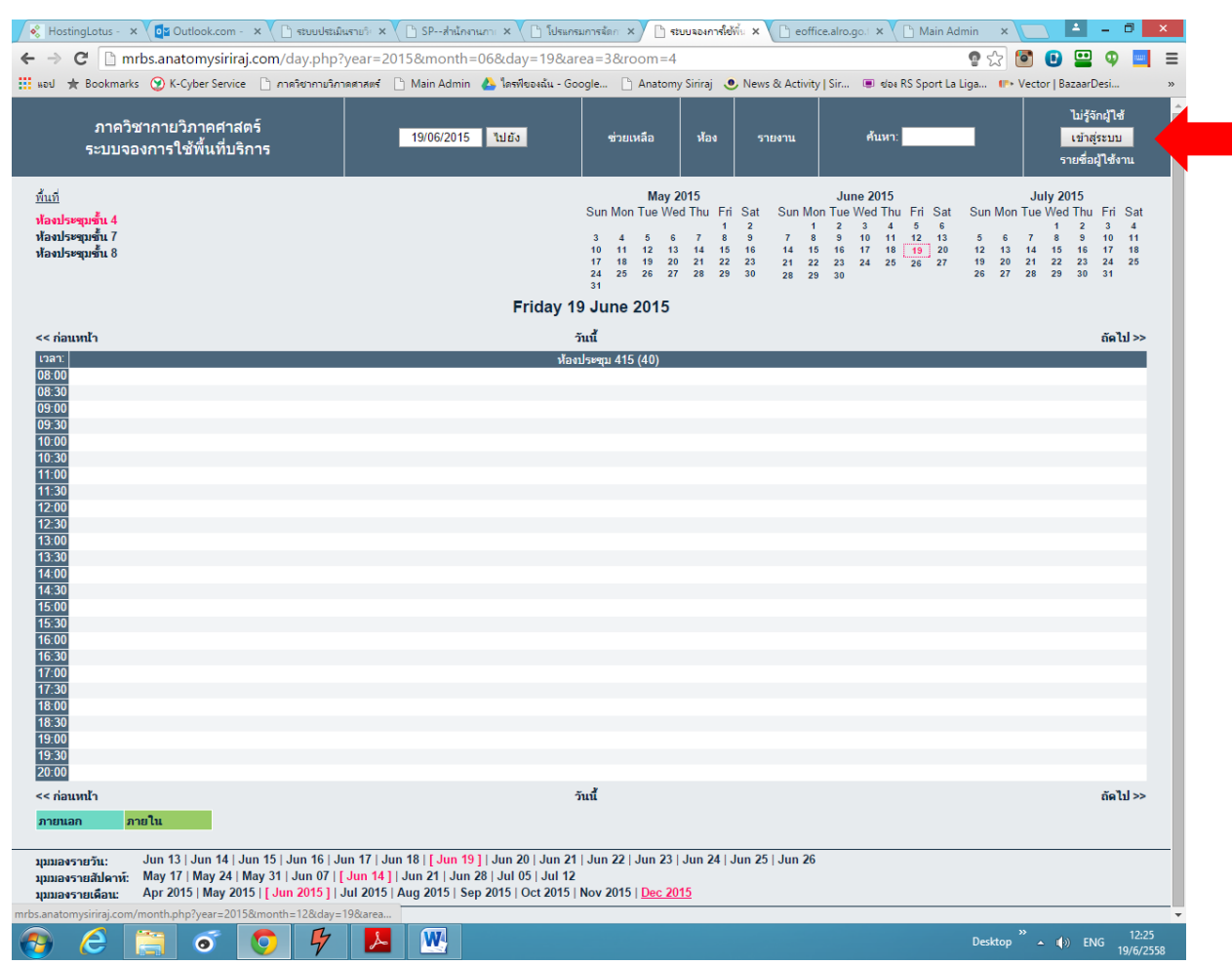

# หากต้องการทำการจองห้องประชุม ต้องทำการเข้าสู่ระบบก่อน ให้กดปุ่ม ตรงลูกศรสีแดง

# จะขึ้นหน้าให้กรอก Username กับ Password โดยของผู้ใช้ทั่วไปจะกำหนดเป็น

Username :: user01

Password :: 123456

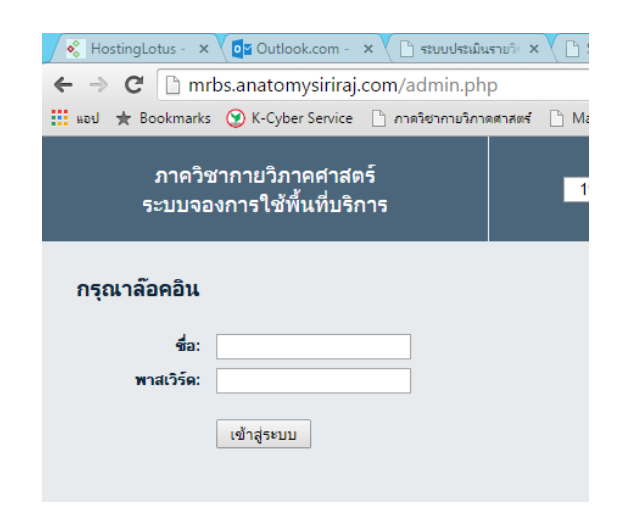

โดยเมื่อ เข้าระบบ มาใช้งาน จะขึ้นชื่อผู้ใช้งาน และชื่อปุ่มจะกลายเป็น "ออกจากระบบ" *\*\* ในกรณีทผี่ ้ใูช้งานระบบเสร็จแล้วก็ให้กลับมาคลิ๊ก ทปี่ ุ่มนี้\*\**

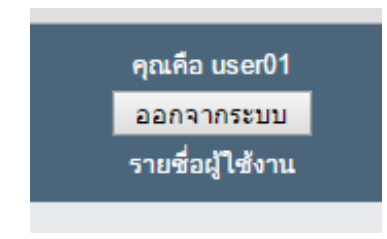

ถ้าหากตารางประจำวันมีแถบสีขึ้นอยู่ก็จะเป็นการแสดงว่า ช่วงเวลาใหนบ้าง และห้องประชุมใดถูกจองไว้แล้ว ส่วนแถบสีเขียวหมายความวา่ การจองหอ้งประชุมคร้ังน้นั ไดร้ับทราบแลว้

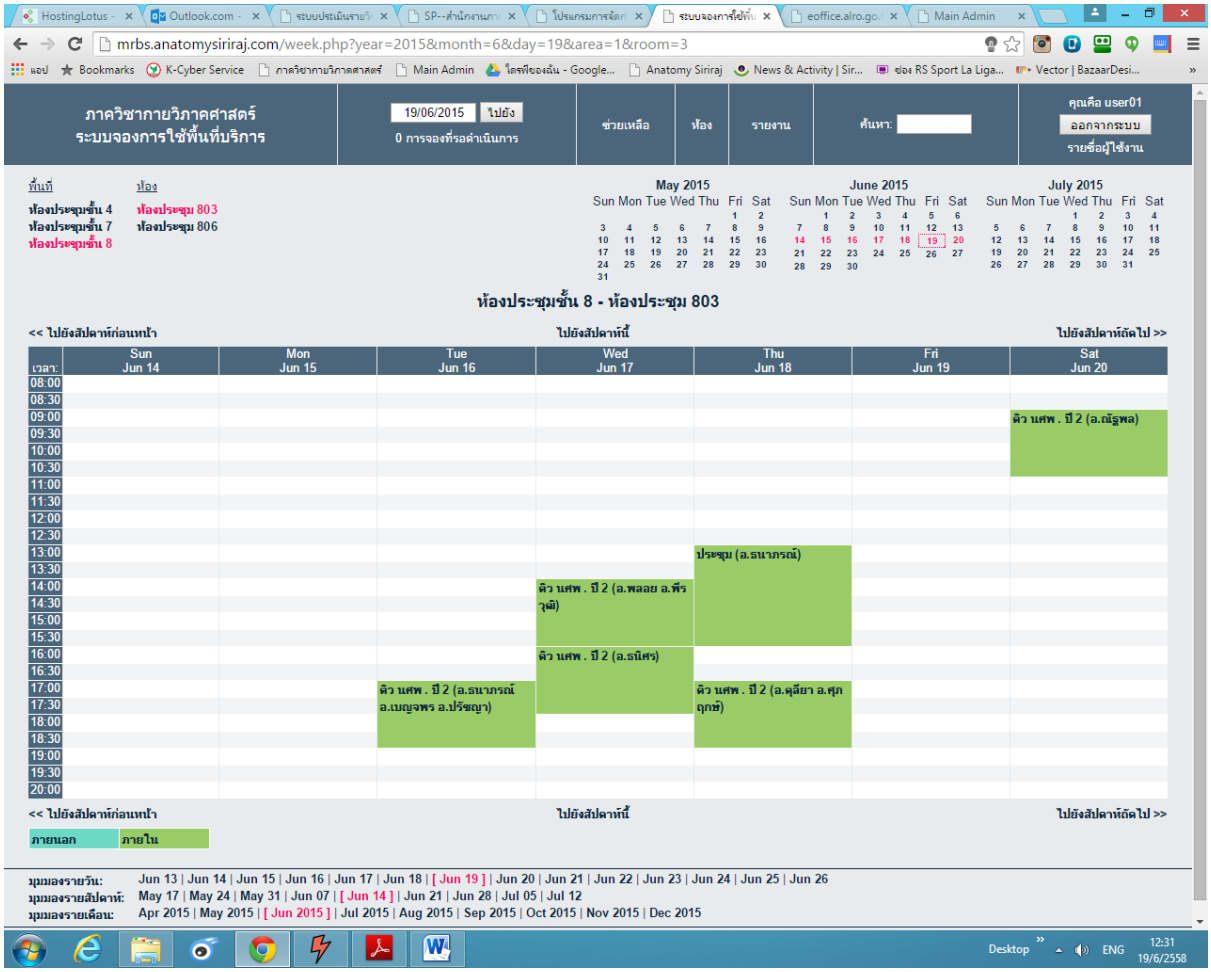

## **การเลือกวันที่และมุมมองการแสดงวนั ที่**

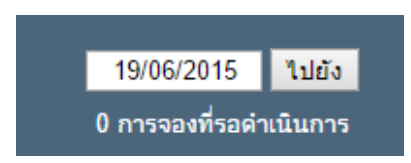

1. แถบเมนูด้านบน - เลือกวัน: เดือน: ปีแล้วกดปุ่ ม "ไปยัง"ได้เลย

่ 2. แถบตารางปฏิทินมุมขวาบน – สามารถเลือกที่วันที่ได้เลย โดยจะแสดงเพียงเดือนข้างเคียงก่อน-หลัง

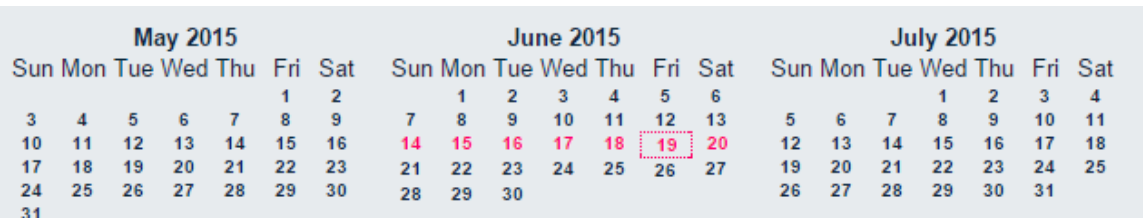

3. แถบตรงกลางหัว ท้ายตาราง -จะมีข้อความ ไปยงัสัปดาห์ก่อนน้ี, ไปยังสัปดาห์น้ี, ไปยังสัปดาห์ถัดไป เมื่อคลิ๊กไปก็จะไปยงั สัปดาห์ก่อนน้ีหน้า สัปดาห์น้ีสัปดาห์ถัดไป

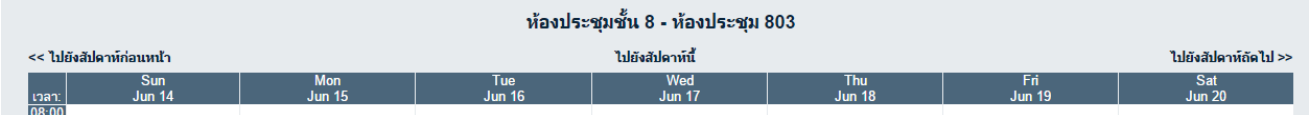

่ 4. แถบด้านล่าง – จะมีให้เลือกดูตาม แบบรายวัน, แบบรายสัปดาห์, แบบรายเดือน แต่ระบบจะตั้งค่าเริ่มต้น ไว้ที่แบบ รายวัน

Jun 13 | Jun 14 | Jun 15 | Jun 16 | Jun 17 | Jun 18 | [ Jun 19 ] | Jun 20 | Jun 21 | Jun 22 | Jun 23 | Jun 24 | Jun 25 | Jun 26 มุมมองรายวัน: ้มุมมองรายสัปดาห์: May 17 | May 24 | May 31 | Jun 07 | [ Jun 14 ] | Jun 21 | Jun 28 | Jul 05 | Jul 12 Apr 2015 | May 2015 | [Jun 2015 | Jul 2015 | Aug 2015 | Sep 2015 | Oct 2015 | Nov 2015 | Dec 2015 มุมมองรายเดือน:

# ในกรณีมุมมองรายสัปดาห์กับรายเดือนต้องแบ่งดูตามชื่อห้อง โดยจะอยู่ทางด้านซ้าย

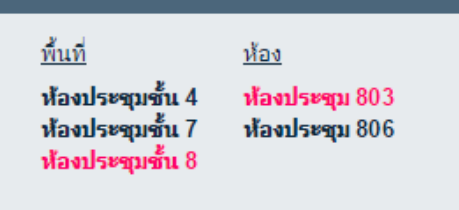

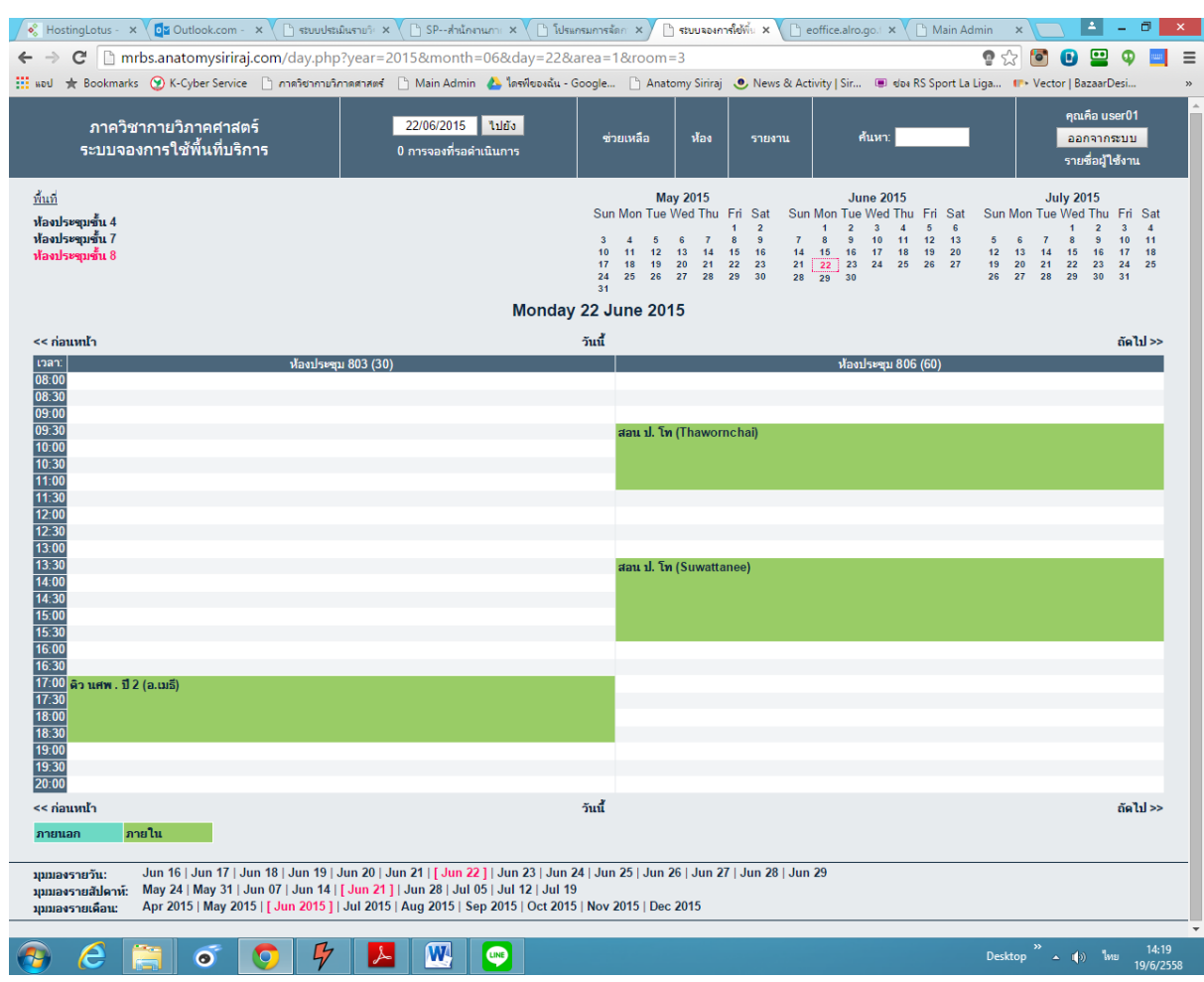

# ตัวอย่างมุมมองแบบรายวัน – ของวันที่ 22 มิถุนายน 2558

# ตวัอยา่ งมุมมองแบบรายสัปดาห์-ของห้องประชุม 803

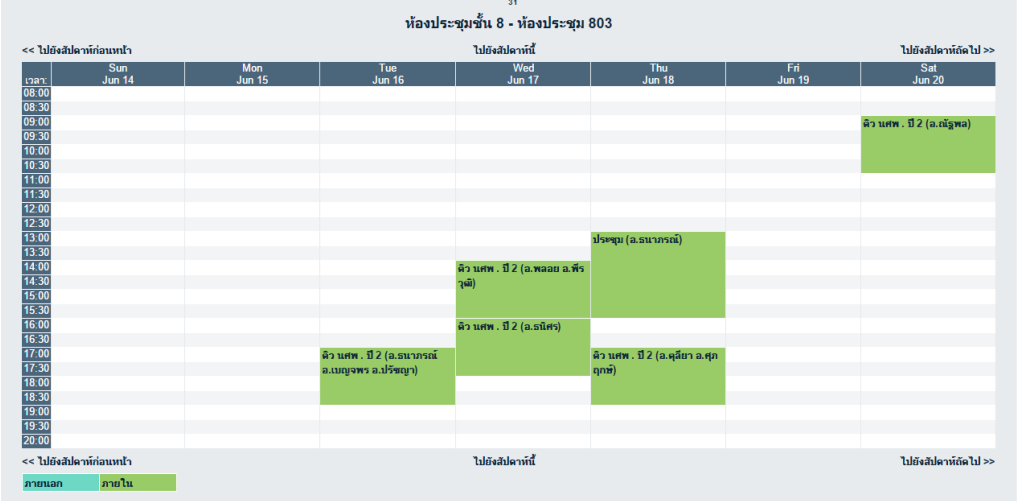

#### มุมมองแบบรายเดือน -ของของห้องประชุม 803

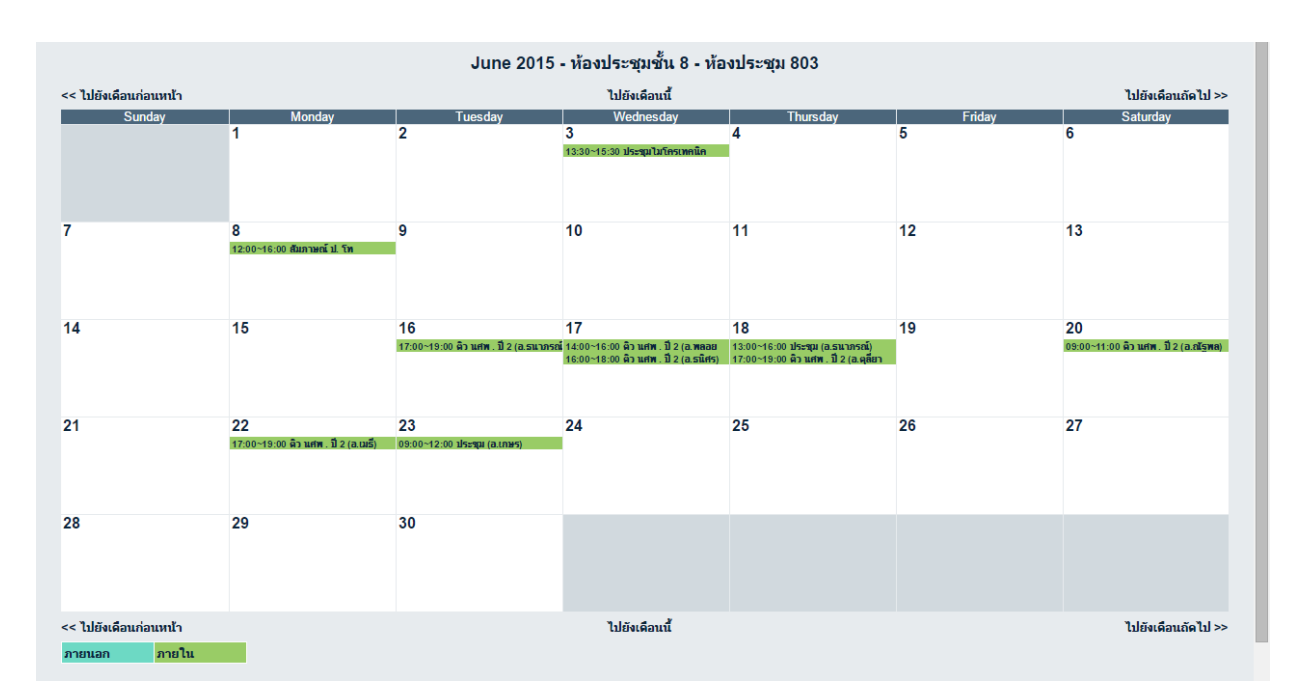

# **การท าการจองห้อง**

ในกรณีดังรูป จะทำการจองห้องประชุม เริ่มเวลา 08.30 น. ถึง 11.30 น. ของวันที่ 30 มิถุนายน 2558 เลื่อนเมา้ส์ไปยงัตา แหน่งสีชมพูแลว้กดคลิ๊กเมาทซ์ า้ย1 ที

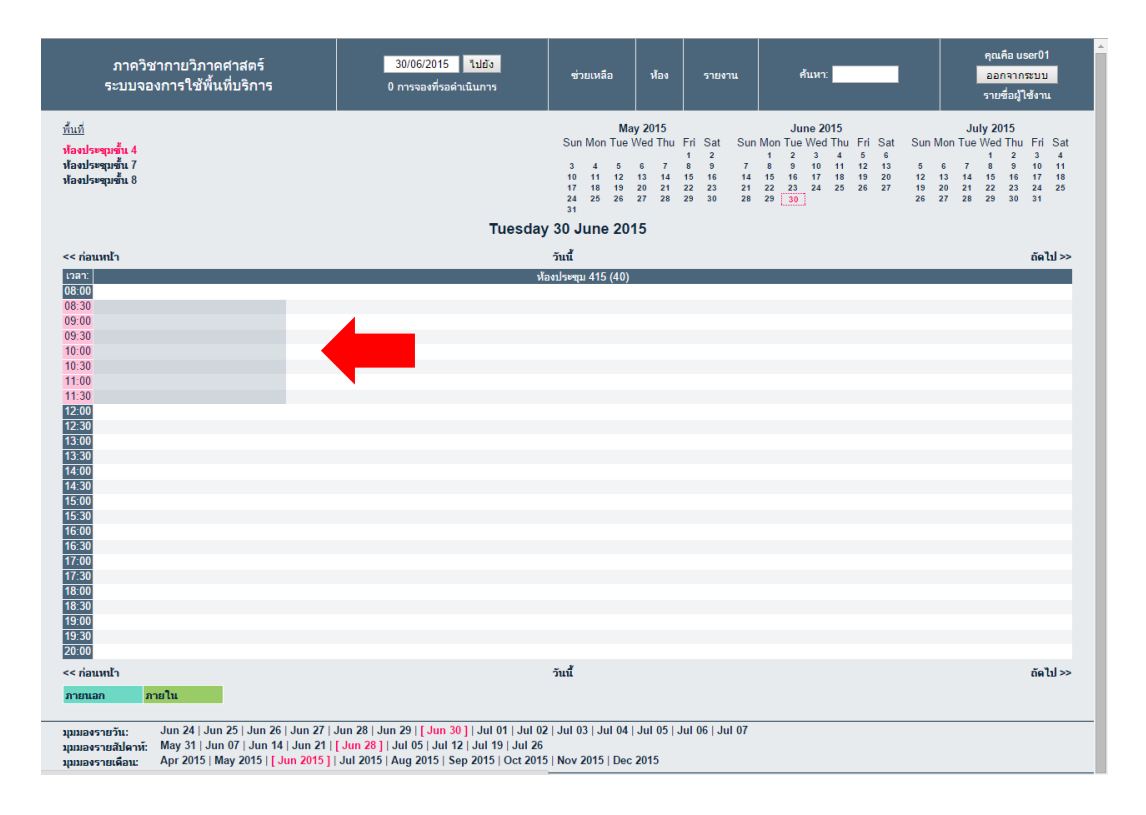

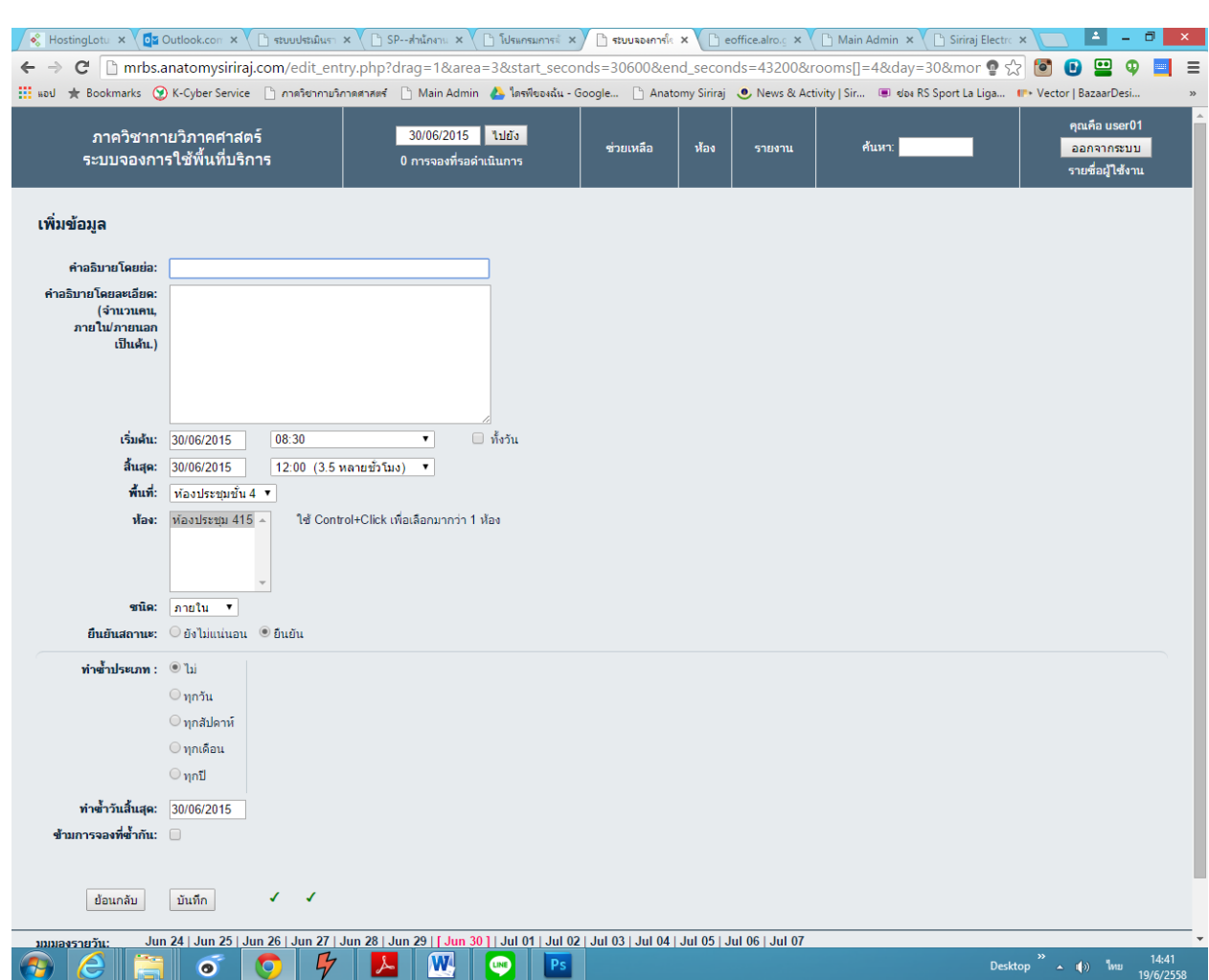

## จะข้ึนช่องใหก้รอกแบบฟอร์มการจองหอ้งประชุม ให้ท าการกรอกข้อมูลให้ครบถ้วน

เมื่อกรอกข้อมูลครบถ้วนแล้วให้กดที่ปุ่ มบันทึก

 $\,$ \* หมายเหตุ หากต้องการทำการจองเวลาทั้งวัน ให้ติ๊กที่ช่องตลอดทั้งวัน \*

เมื่อทำการกรอกจนครบ แล้วกด ปุ่มบันทึก เป็นที่เรียบร้อยแล้วก็จะขึ้นแถบสี มาคลุมตรงช่วงเวลาที่เราจอง

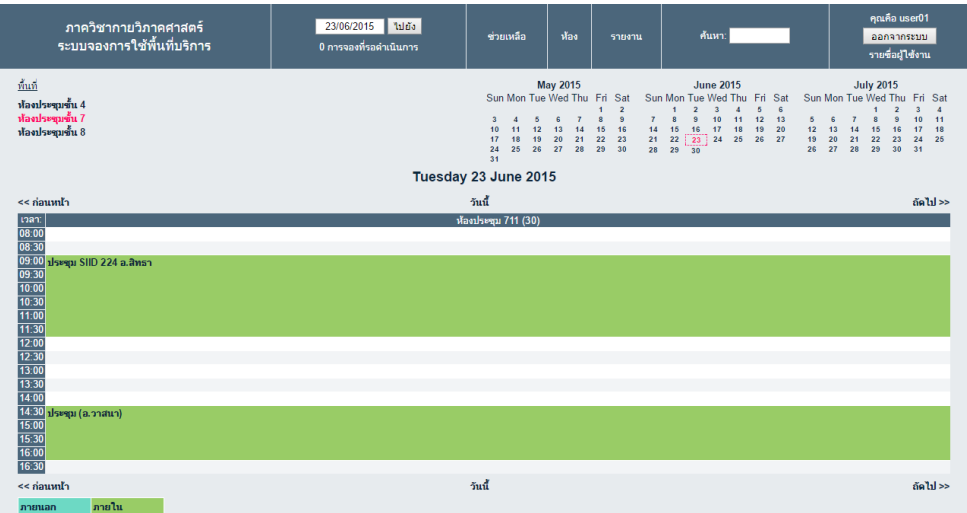

## หากผู้ใช้งานต้องการดูรายละเอียดของการจองห้องประชุมสามารถคลิ๊กเพื่อเข้าไปดูรายละเอียดได้ภายใน

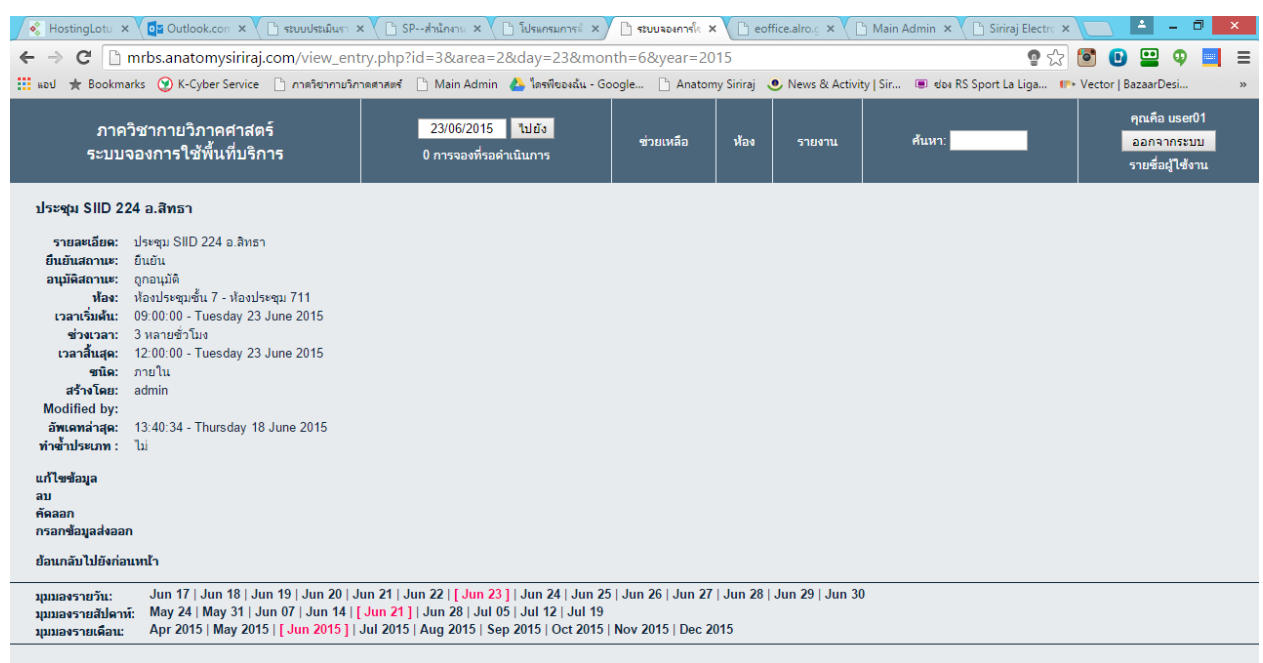

หากต้องการ แก้ไขข้อมูลการจอง, คัดลอกข้อมูลการจอง, ลบข้อมูลการจอง จะมีหัวข้อให้เลือกอยู่ด้านล่าง

#### **การแก้ไขข้อมูลการจอง**

ในกรณีที่มีการเปลี่ยนแปลงหัวข้อการประชุม เวลา ห้องประชุม หรือรายละเอียดอื่นๆ จะสามารถกดแกไ้ขได้

โดยไม่ต้องทำการ ป้อนข้อมูลเข้าไปใหม่ ให้ทำการคลิ๊กที่หัวข้อแก้ไขข้อมูลการจอง ตามลูกศรสีแดง

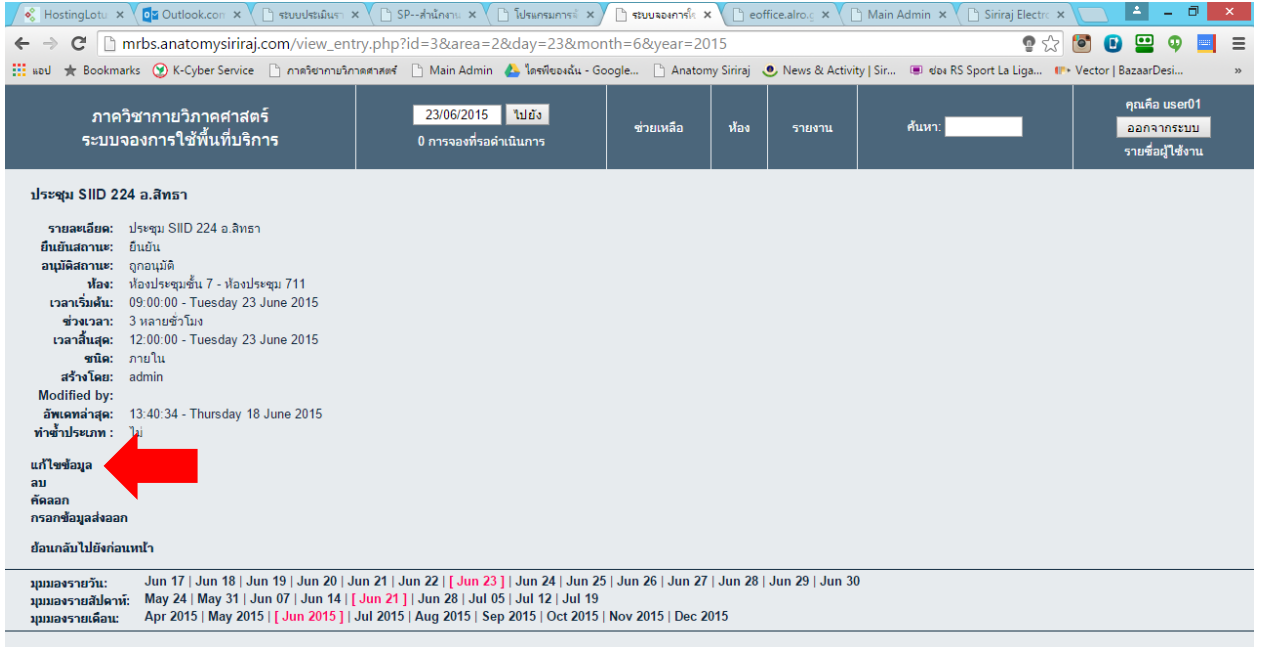

### เมื่อทำการแก้ไขข้อมูลเสร็จเรียบร้อยแล้ว ให้กดปุ่มบันทึก

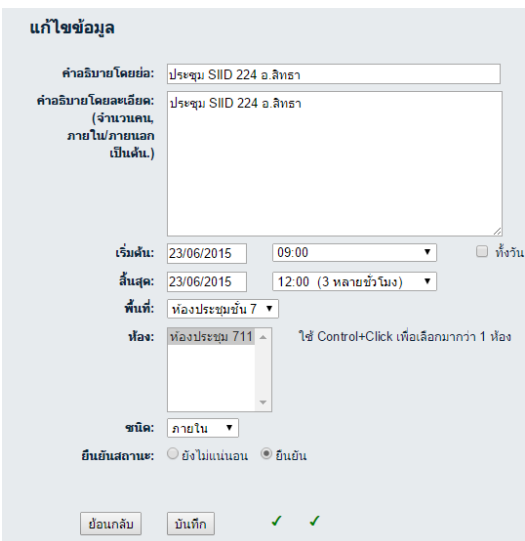

## **การคัดลอกข้อมูลการจอง**

ในกรณีการจองห้องประชุม มีรายละเอียดเหมือนเดิม แต่ไม่ต้องการที่จะป้อนข้อมูลใหม่ทั้งหมด สามารถทำการคัดลอก ขอ้มูลไปเพิ่ม ไปยังวันอื่นได

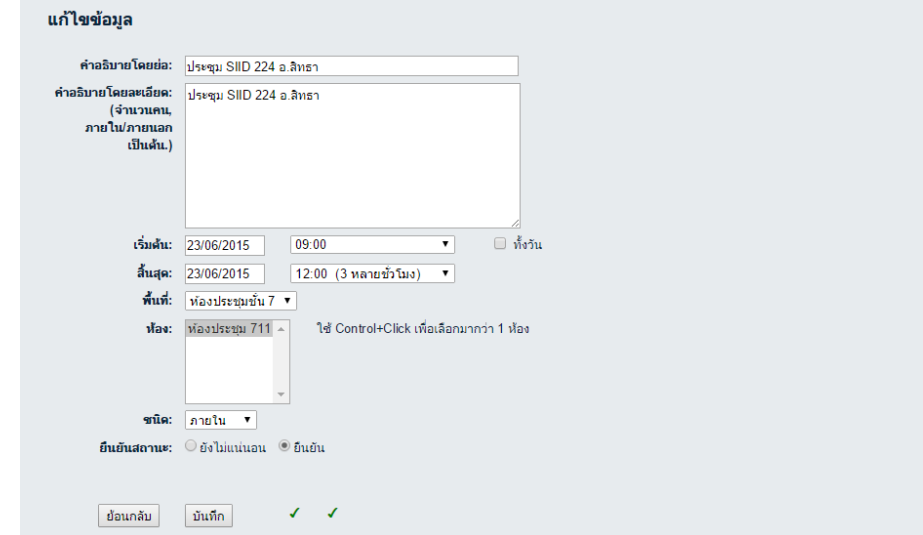

เมื่อทา การค่าเวลาเสร็จเรียบร้อยแลว้ ให้กดปุ่ มบันทึก

#### **การลบข้อมูลการจอง**

้สามารถกดใช้งานได้ที่หัวข้อด้านล่าง ในกรณีที่ผู้ใช้ต้องการลบการจองดังกล่าวจะมีกรอบหน้าต่างขึ้นมาเพื่อยืนยันการลบ หัวข้อการประชุม หวัขอ้น้ีจริงๆ

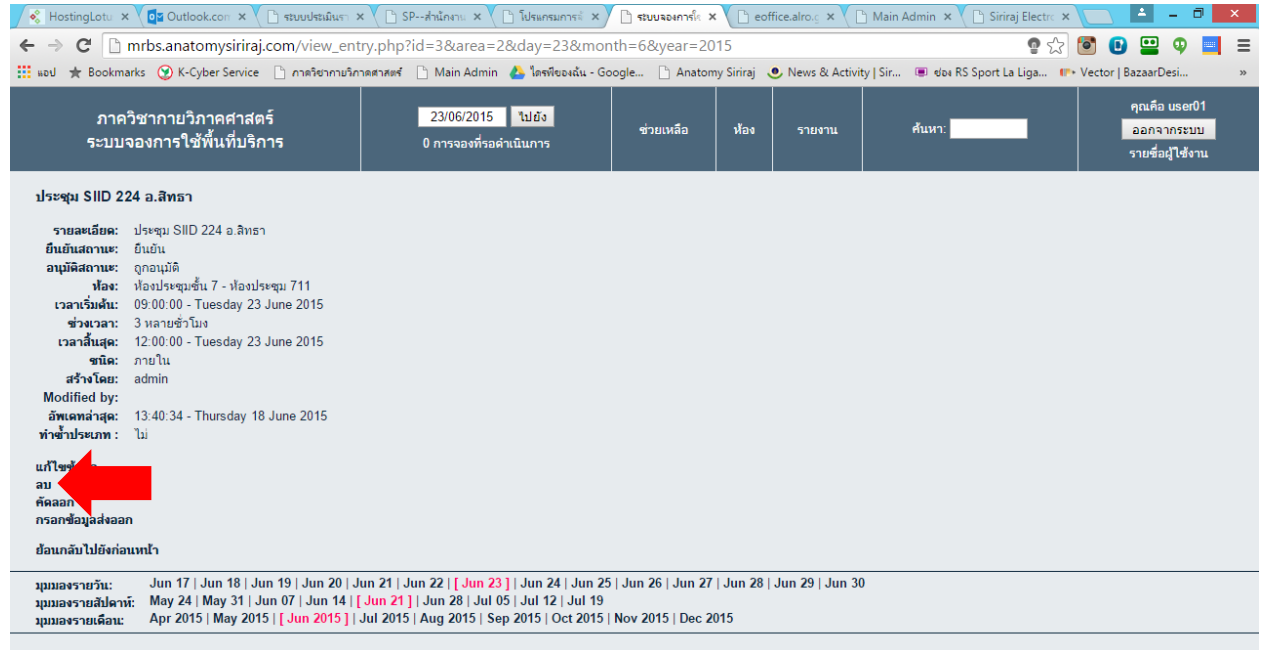

หากยืนยันกด OK หากไม่ตอ้งการกด Cancel

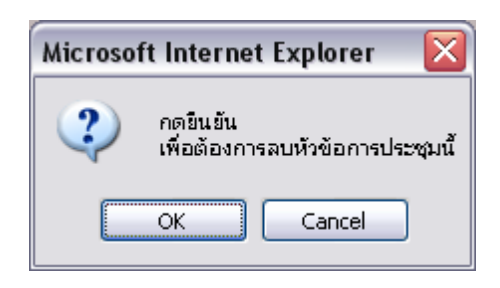